#### **Conversion for VirtualBox**

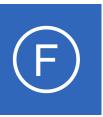

### **Purpose**

This document is intended to explain how to convert the VMware OVA virtual machine image of Nagios Fusion to VirtualBox.

## **Target Audience**

This document is intended for use by Nagios Fusion customers who wish to run Nagios Fusion within VirtualBox rather than VMware.

# **Prerequisites**

These instructions assume that you have the following already:

- VirtualBox installed
- The VMware OVA image of Nagios Fusion, this can be downloaded from:
  - https://www.nagios.com/downloads/nagios-fusion/

This guide is using VirtualBox installed on Microsoft Windows. The VirtualBox application works almost identically on Linux and these steps should be very similar and provide the same result.

# Import The OVA

Open the Oracle VM VirtualBox Manager application and from the **File** menu select **Import Appliance**.

Use the folder icon to locate the Nagios Fusion OVA file that you downloaded.

Click the **Next** button to proceed to the next step.

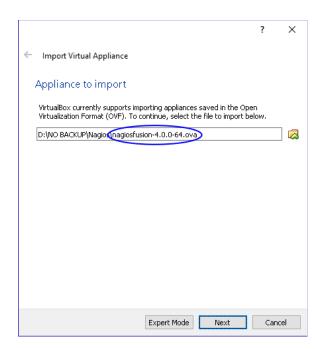

#### **Conversion for VirtualBox**

On the Appliance settings page you need to make two changes:

- Define a name for the VM (the default is "vm")
- Check the box Reinitialize the MAC address of all network cards

You can adjust the other settings such as CPU and RAM, however the minimum provided settings are adequate at this point.

Click the **Import** button to create the virtual machine.

Wait while the OVA is imported.

Once the import has completed you'll have the Nagios Fusion VM in VirtualBox.

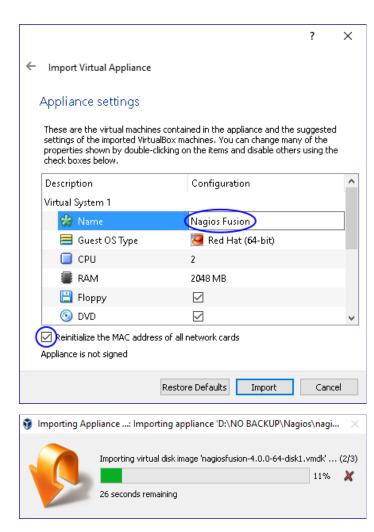

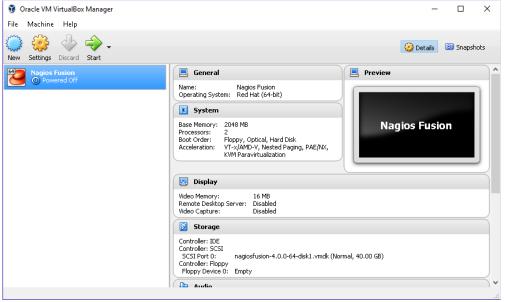

#### **Conversion for VirtualBox**

The only remaining step is to confirm the network configuration of the virtual machine.

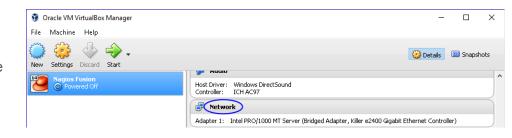

After clicking on the Nagios Fusion VM in the left pane of VirtualBox, in the right pane scroll down to Network and then click on the word **Network**.

You need to select what network the network adapter is connected to.

In the screenshot to the right, Bridged Adapter means it will be connected to the same network segment that the Windows machine is physically connected to.

Click **OK** to Save the changes you made.

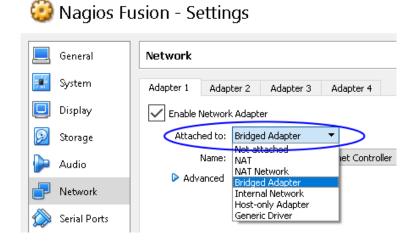

### **Power On Virtual Machine**

You are now ready to power on the VM and start using it. In VirtualBox click the **Start** button to power it on.

A new window should open with the console of the VM and once it has booted you should see a screen like the one to the right. You can see that the console has provided you with a URL. This URL can be opened in your web browser to begin configuring Nagios Fusion.

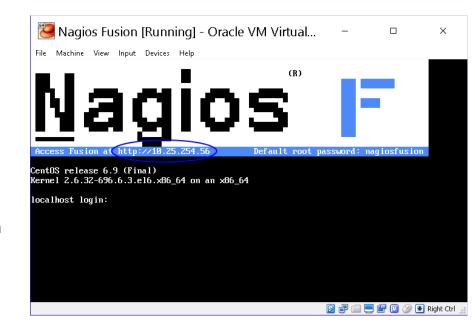

#### **Conversion for VirtualBox**

# **Configure Nagios Fusion**

You will be presented with the **Final Installation Steps** screen just like this:

You will be prompted with a list of the **General Program Settings** and **Timezone Settings**(already populated with defaults).

It is recommended that you change the **Administrator Password** to something you will remember, make sure you record the password in a secure location.

Click the **Install** button to complete the installation.

| <u>N</u> agios' F               | usion 🕸                   |                                        |                             |
|---------------------------------|---------------------------|----------------------------------------|-----------------------------|
| Install Welcome to the Na       | agios Fusion installation | . Just answer a few simple questions a | and then you'll be all set! |
| General Progra                  | m Settings                |                                        |                             |
| Internal URL:                   |                           | http://nf-c6x-x86/nagiosfu             |                             |
| Administrator Username          |                           | nagiosadmin                            |                             |
| Administrator Name:             |                           | Nagios Administrator                   |                             |
| Administrator Email:            |                           | root@localhost                         |                             |
| Administrator Password:         |                           | qe*nccp3s!khjk9!jm                     |                             |
| Timezone Sett                   | ings                      |                                        |                             |
| Timezone: (UTC+10:00) Melbourne |                           |                                        |                             |
| Install                         |                           |                                        |                             |
| Nagios Fusion                   |                           | Copyright © 20                         | 017 Nagios Enterprises, LLC |

You will be provided with a summary of the username password and a **Login to Nagios Fusion** button. Click the button and you will be redirected to the login screen.

# Nagios Fusion 🕸

## Install Complete

Congratulations! You have successfully installed Nagios Fusion.

You may now login to Nagios Fusion using the following credentials:

Username: nagiosadmin

Password: qe\*nccp3s!khjk9!jm

Login to Nagios Fusion

#### **Conversion for VirtualBox**

Nagios' Fusion 🕸 Login

Login using your credentials to begin using Nagios Fusion.

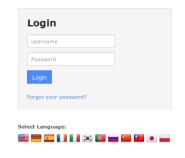

About Nagios Fusion

Nagios Fusion provides IT operations staff and management with quick. at-a-plance visual indication of

Nagios Fusion provides IT operations staff and management with quick, at-a-glance visual indication of how your Nagios Core and Nagios XI servers are performing anywhere across your IT infrastructure. It Allows geographically separated teams to manage individual monitoring servers, while providing central operations staff with access to all servers.

With scalability in mind, Remote Nagios servers distribute the load associated with monitoring and performance graphing. As your infrastructure grows, your monitoring environment can expand without increasing load or management requirements at the central node.

Nagios Learning Opportunities

Learn about Nagios training and certification.

Want to learn about how other experts are utilizing Nagios? Don't miss your chance to attend the next Nagios World Conference.

Contact Us

Have a question or technical problem? Contact us today:

Sales: Phone: (651) 204-9102 Fax: (651) 204-9103 Email: sales@nagios.com

Support: Online Support Forum

Web: www.nagios.com

You can access the Nagios Fusion interface by pointing your web browser to:

http://<fusionserver>/nagiosfusion

where <fusionserver> is the IP address of the VirtualBox VM.

# Finishing Up

This completes the documentation on how to convert the VMware OVA virtual machine image of Nagios Fusion to VirtualBox.

If you have additional questions or other support related questions, please visit us at our Nagios Support Forums:

https://support.nagios.com/forum

The Nagios Support Knowledgebase is also a great support resource:

https://support.nagios.com/kb